## **GUIDA BREVE a DADdy per il docente:**

Nel proprio corso su Moodle:

- a. inserire una nuova risorsa di tipo DADdy video
- b. Caricare il video e premere avanti
- c. Inserire i dati necessari (**titolo, data, lingua parlata**). Si possono anche fornire eventuali informazioni opzionali.
- d. Premere salva
- e. Attendere che il caricamento sia completo (si può lasciare la finestra in background fino al termine del caricamento).
- f. Fatto!

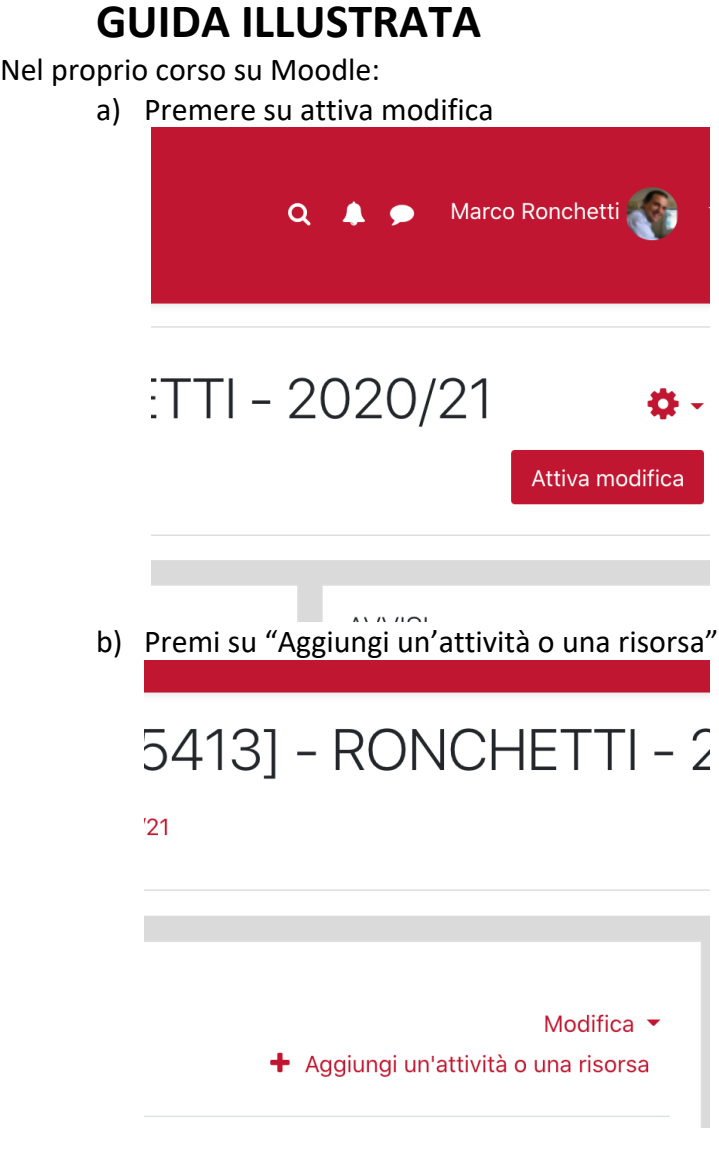

c) Scegli tra le *Risorse* "DADdy video"

Aggiungi un'attività o una risorsa

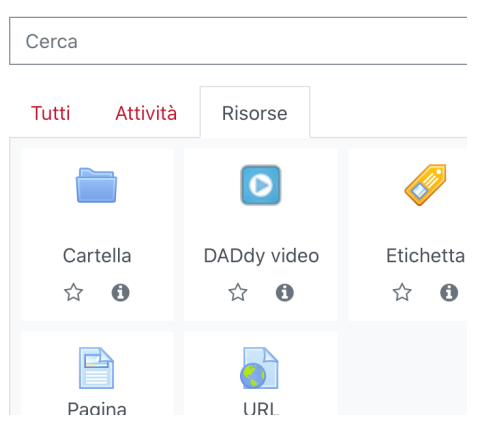

d) Inserisci un titolo per la lezione (obbligatorio!), ignora gli altri campi (opzionali), premi su "Crea e vai al caricamento del video"

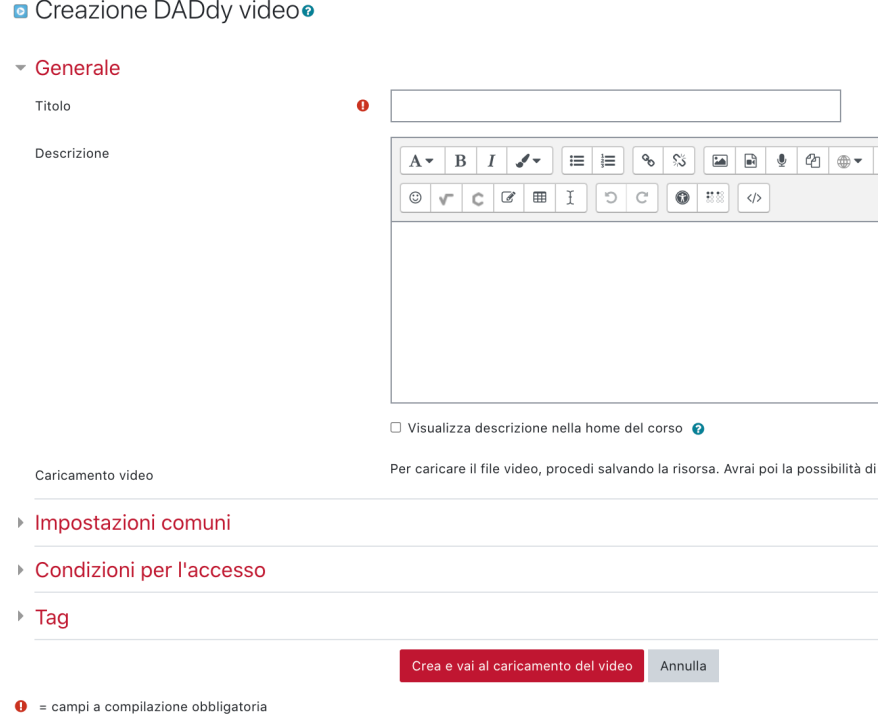

e) Scegli il file video da caricare (Bottone "Scegli file", oppure trascina file nel rettangolo e poi premi "Avanti"

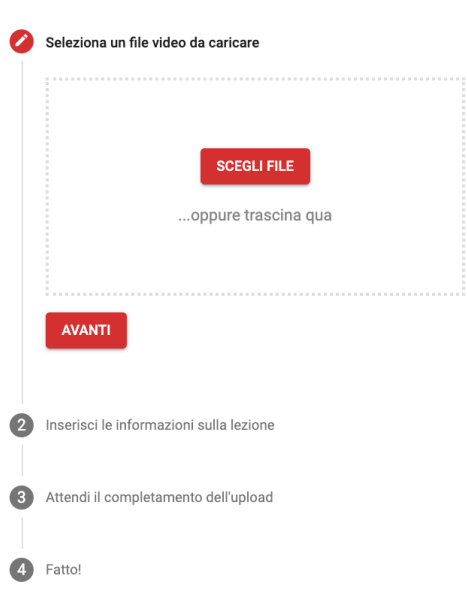

Lezione 1 - 2 marzo (DADdy)

f) Correggi (eventualmente) la data, scegli la lingua parlata (tra Italiano, Inglese UK, Inglese US), se vuoi aggiungi le parole chiave della lezione (opzionale). Se la lezione non è basata su slides, scegli l'opzione relativa, altrimenti individua la slide nella schermata (Passi opzionali, funziona anche senza).

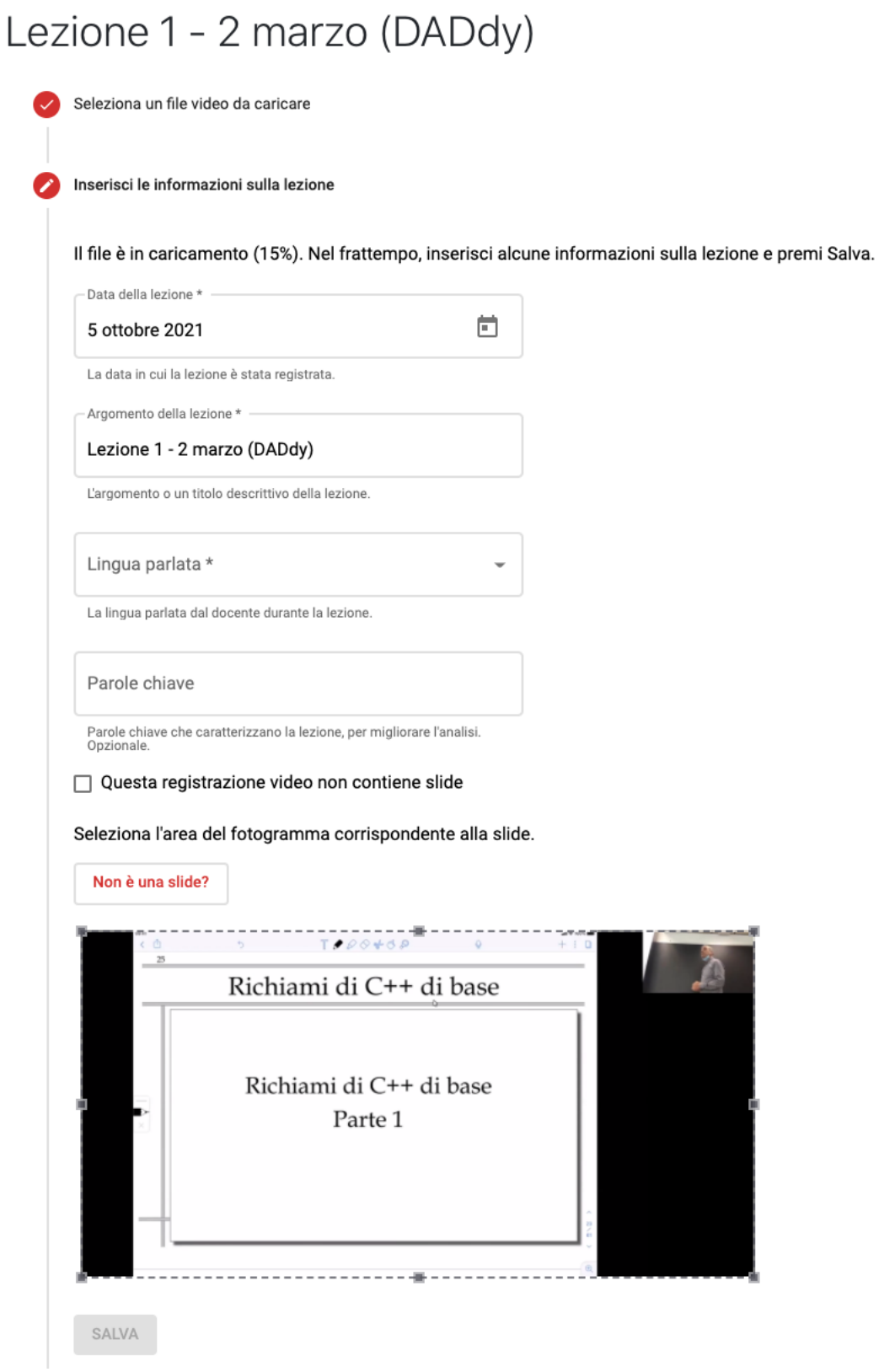

g) Devi attendere il completamento del caricamento, ma se vuoi puoi lasciare in background la pagina finché il caricamento non è terminato.

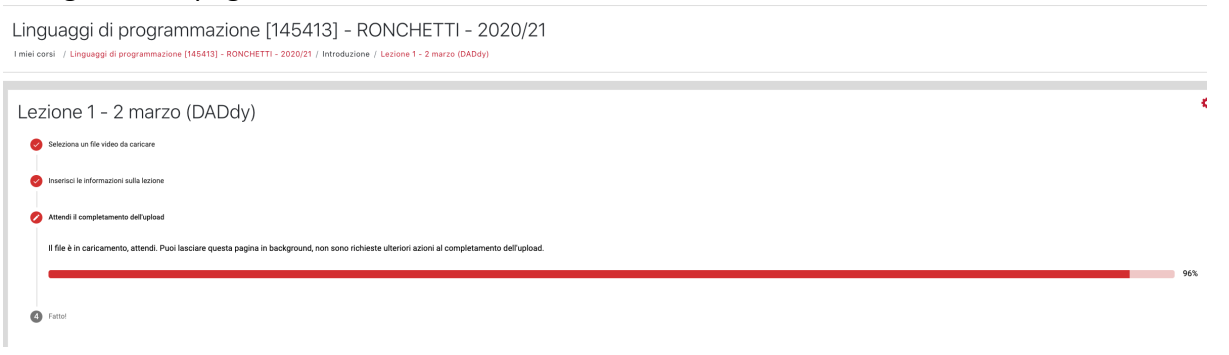

h) Una volta terminato il caricamento, appare il bottone "Vai al video".

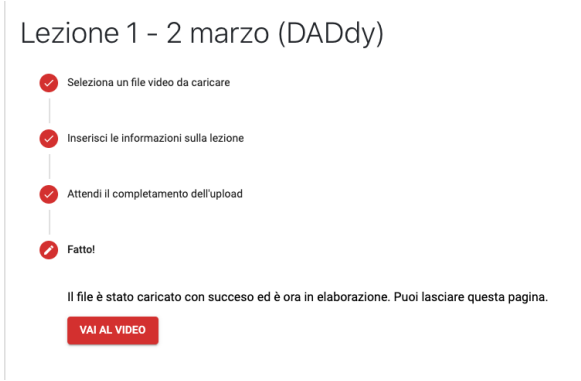

i) Come su altri sistemi, il video è disponibile solo dopo l'elaborazione, ma non occorre aspettare che questa sia pronta. DADdy rende disponibili le varie funzionalità gradatamente: quasi subito è disponibile il video, le altre funzionalità (Turbo mode, slides, textual search, segmentation) sono automaticamente attivate nel giro di un'ora circa, mano a mano che sono pronte.